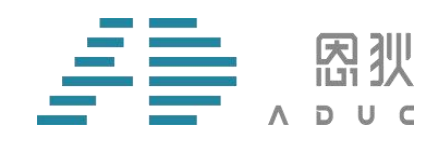

# **XAD 烧录器**

# **使用说明**

版 本 号:V1.2

版权所有©

西安恩狄集成电路有限公司

本资料内容为西安恩狄集成电路有限公司在现有数据资料基础上编制而成,本资料中所记载的实例以 正确的试用方法和标准操作为前提,使用方在应用该等实例时应充分考虑外部诸条件,西安恩狄集成电路 有限公司不担保或确认该等实例在使用方的适用性、适当性或完整性,西安恩狄集成电路有限公司亦不对 使用方使用本资料所有内容而可能或已经带来的风险或后果承担任何法律责任。文档中所有涉及到第三方 软件的,请自行购买正版软件,因第三方软件版权问题涉及到的一切后果,与西安恩狄集成电路有限公司 无关。基于使本资料的内容更加完善等原因,西安恩狄集成电路有限公司保留未经预告的修改权。

西安恩狄集成电路有限公司 地 址:陕西省西安市高新区高新一路 19 号思安大厦 501 电 话: + (86 29) 88322766 网 站: [www.admicrochip.com](http://www.admicrochip.com) 微信号:恩狄 ADUC

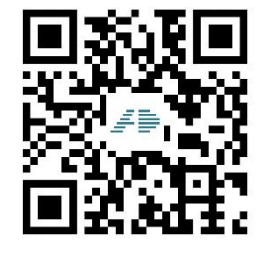

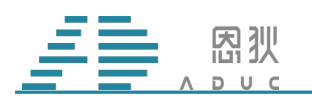

<span id="page-1-0"></span>版本修订记录

| 版本号  | 变更内容                                        | 变更时间             | 变更人 |
|------|---------------------------------------------|------------------|-----|
| V1.0 | 初稿                                          | 2021-05-17       | 吴辉  |
| V1.1 | 调整 1606 使用说明, 增加 18F02 使用说明, 移除 16Hxx 使用说明。 | 2021-11-18       | 吴辉  |
| V1.2 | 增加芯片接线烧录; 增加常见问题。                           | $2022 - 05 - 16$ | 毛金鹏 |
|      |                                             |                  |     |
|      |                                             |                  |     |
|      |                                             |                  |     |

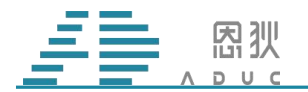

目录

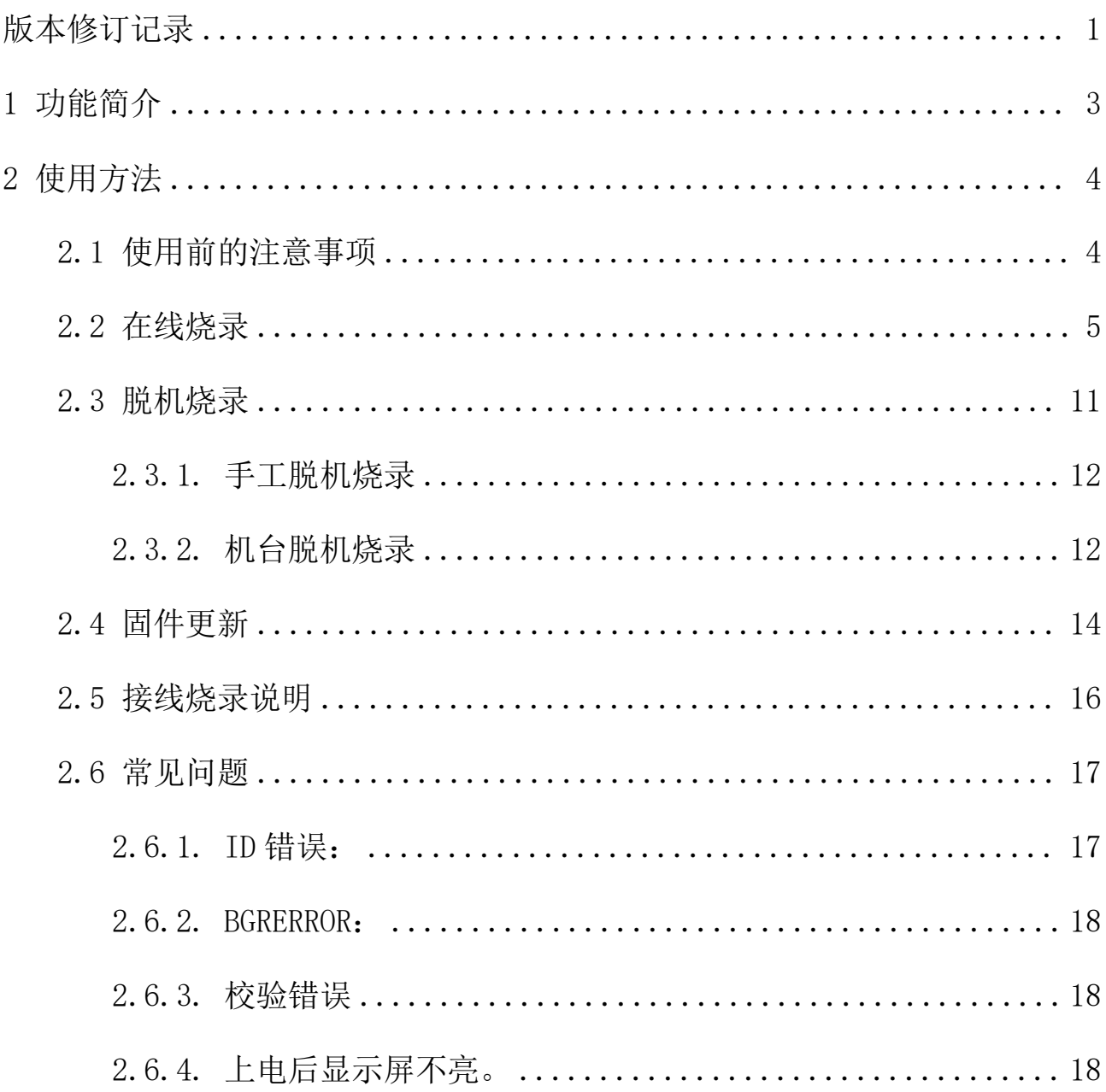

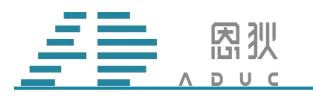

### <span id="page-3-0"></span>1 功能简介

XAD 烧录器目前支持的芯片型号有 AD16xx 系列和 AD18Fxx 系列,须配合 MCU-ISP 上 位机软件共同使用。通过更新不同的固件,可实现烧录不同系列的芯片。配合不同的转接板, 可实现对不同封装的芯片进行烧录。

注意:烧录器需要使用 DC12V 电源。

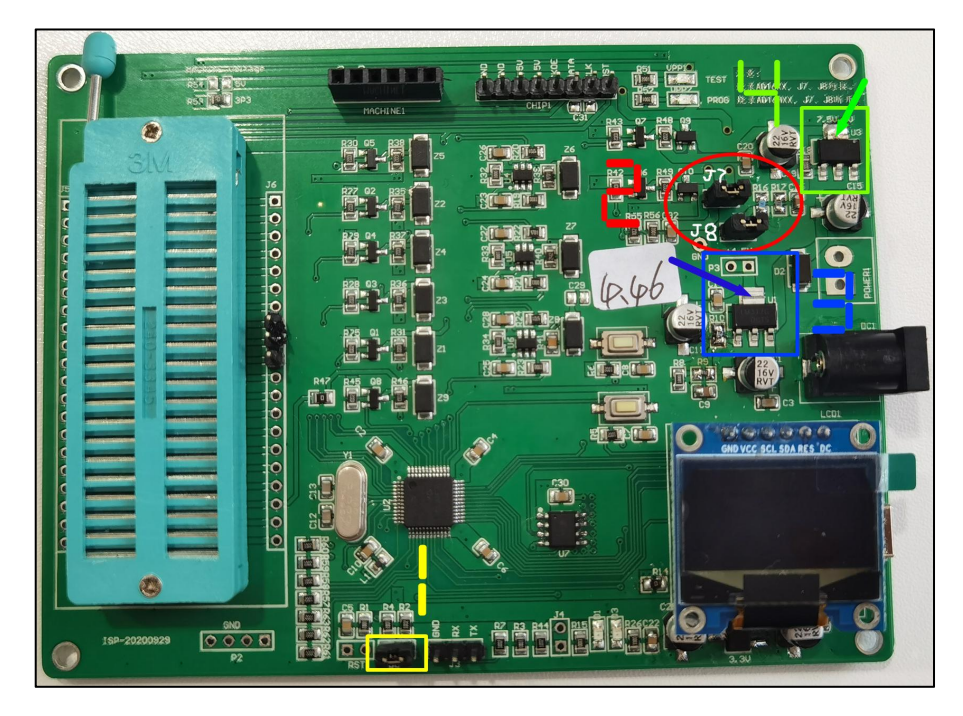

#### 图 1. 烧录器实物

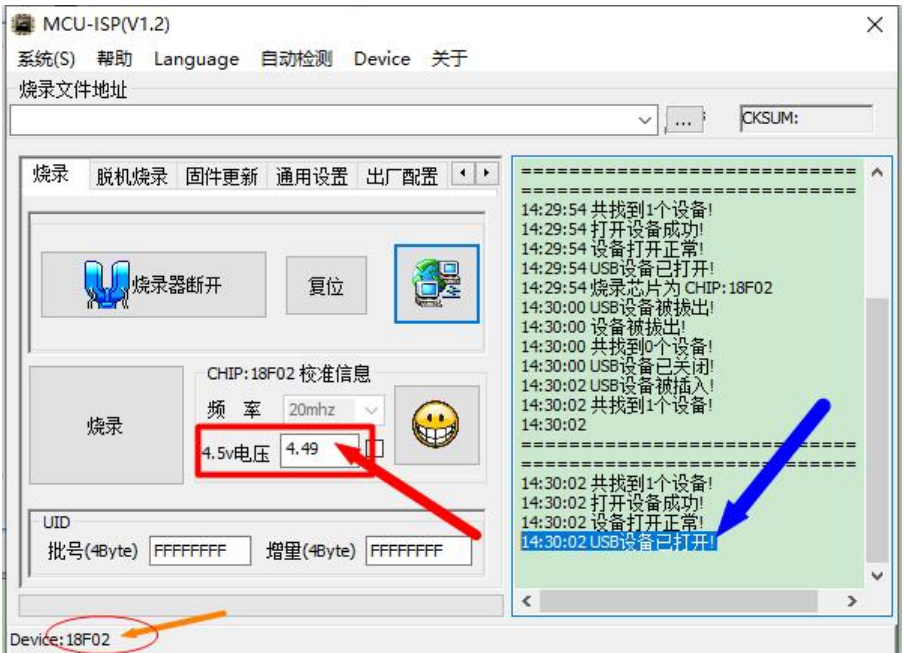

图 2. MCU-ISP 软件主界面

第 3 页 共 18 页

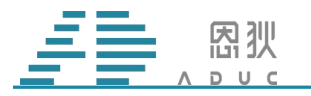

## <span id="page-4-0"></span>2 使用方法

#### <span id="page-4-1"></span>2.1 使用前的注意事项

① 图 1 中,编号 1 处的跳线帽必须处于连接状态。

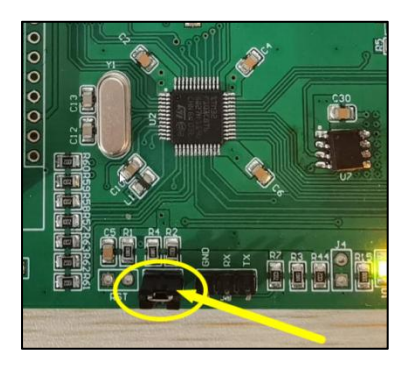

图 3. 跳线帽要短接

② 图 1 中, 编号 2 处的两个跳线帽(J7 和 J8)的状态, 如果烧录的芯片是 18Fxx 系列, 则都要处于连接状态;如果是烧录 16xx 系列, 则 J7 要处于连接状态, J8 要处于断开状态。

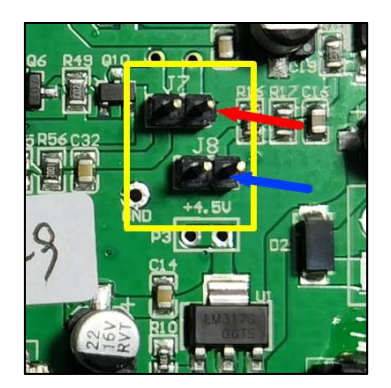

图 4. J7 J8 位置

③ 图 1 中,测量编号 3 处的 LDO 输出电压(图 5 黄圈中的测试点),记录电压数值,因 为稍候要输入到 ISP 软件 4.5V 电压的输入框中(见图 2 红箭头)。

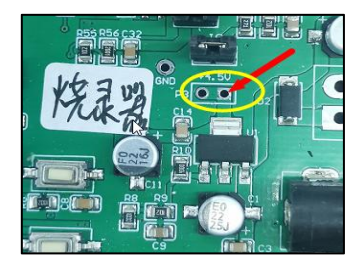

图 5. 电压测量点位置

#### 第 4 页 共 18 页

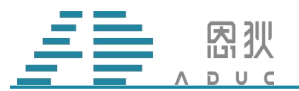

确认完以上三个事项后, 就可以先给烧录器连接 12V 电源。注意, USB 线先不要连接电 脑。上电后,观察烧录器 OLED 屏幕上的显示信息,确认使用的固件符合要求。绿色 1 指示 的文字表示烧录固件支持的芯片型号;红色 2 指示文字表示烧录器固件版本号;紫色 3 指示 文字表示烧录器内部脱机烧录程序的校验码; 棕色 4 表示烧录器固件生成日期。

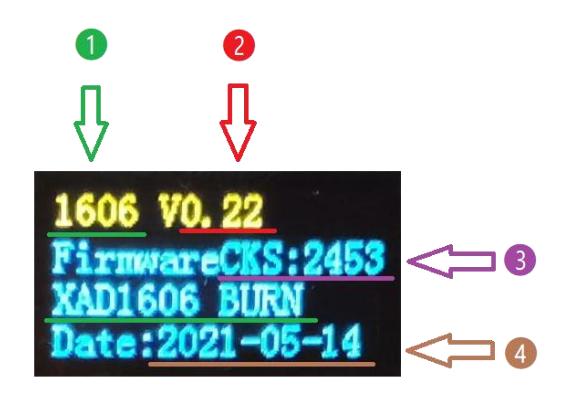

图 6. OLED 上电屏幕信息

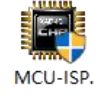

信息核对无误后,打开 MCU-ISP 上位机软件 exe ,再用 USB 线连接烧录器与电脑, 稍候会看到"USB 设备已打开"的提示信息(见图 2 蓝箭头),表示软硬件连接正确,可以 正常使用。

#### <span id="page-5-0"></span>2.2 在线烧录

以下用 1606 MSOP10 芯片举例说明手工在线烧录的过程。

在线烧录 1606 MSOP10 芯片时, 还将用到 MSOP10 座子和 MSOP10 转接板。将芯片放 到 MSOP10 座子上(请注意 PIN1 方向), 座子底端对齐, 且连接到 MSOP10 转接板上。

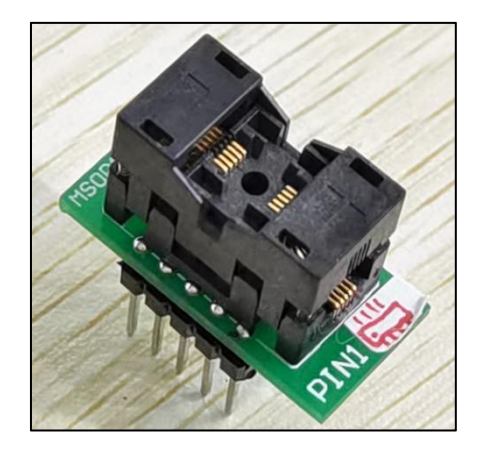

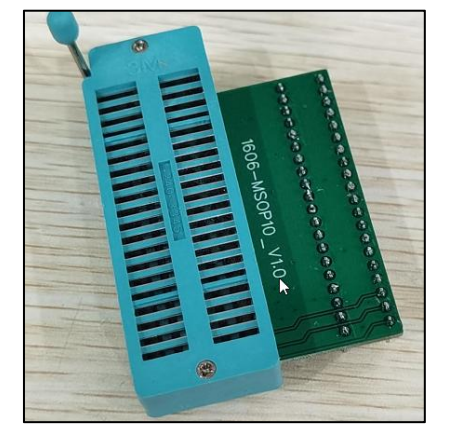

图 7. MSOP10 座子 图 8. MSOP10 转接板

再将转接板连接到烧录器上,连接好后的实物详见图 9。

第 5 页 共 18 页

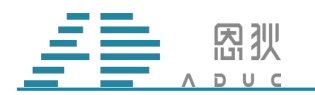

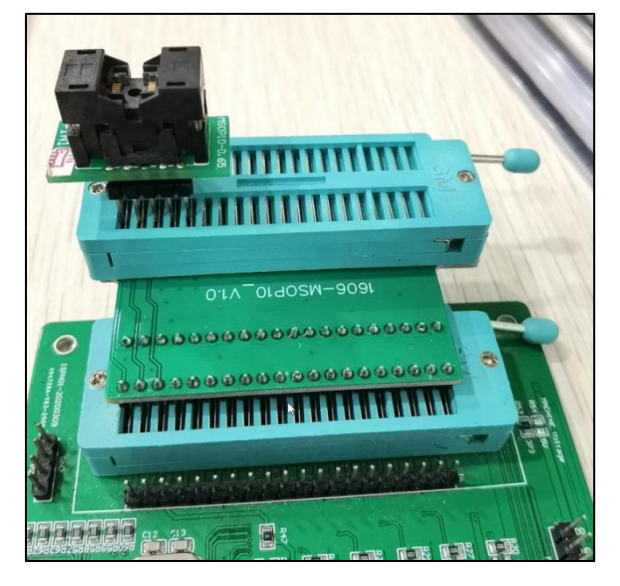

图 9. 座子、转接板、烧录器之间的连接

按照图 10, 选择芯片型号"CHIP1606", 成功选择后, 左下角会显示"Device: 1606" 字样。

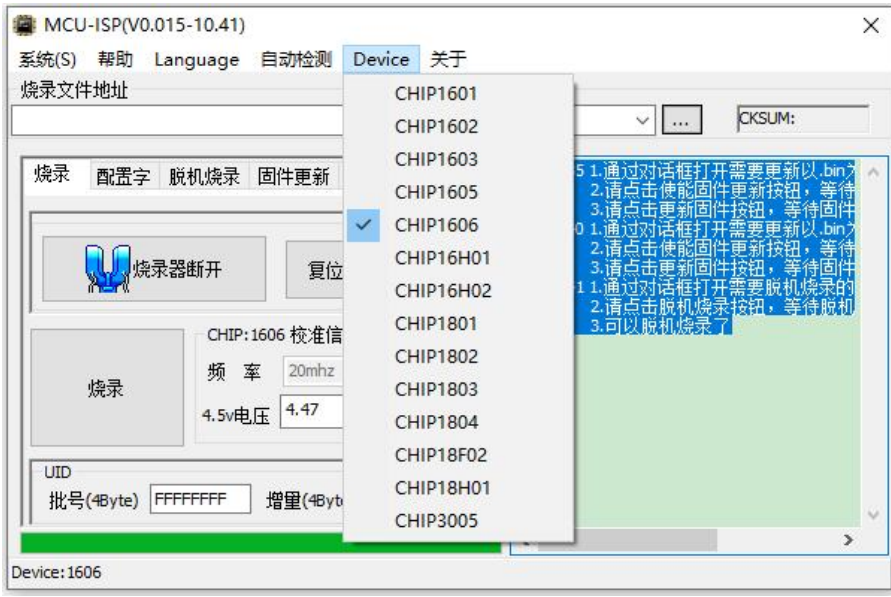

图 10. 选择芯片型号

按照图 11, 在烧录选项卡界面, 依次选择要烧录的程序文件(HEX 文件), 输入之前测 量出的 LDO 电压数值,最后点击"烧录",即可进行烧录操作。使用相同烧录器,再次烧录 相同的程序文件给其它 1606 芯片时,只需要点击"烧录"按钮,无需再进行前两步的操作。

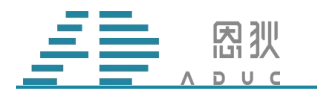

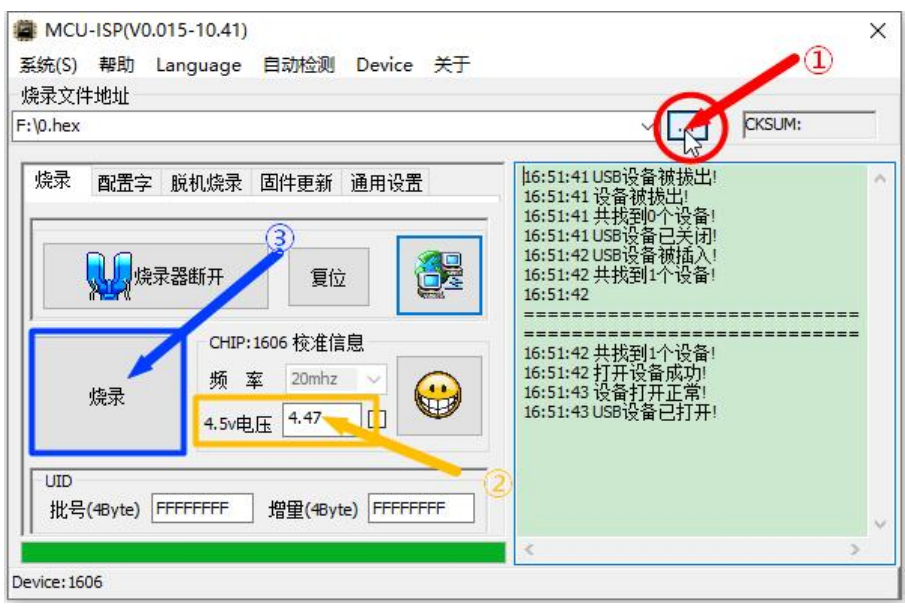

图 11. 在线烧录步骤

正常情况下,烧录结束后,界面如图 12 所示。红框 1 显示的是当前 HEX 文件的校验码;

绿框 2 显示本次烧录的结果, OK 为 2 图标, NG 为 2 图标; 蓝框 3 显示的是本次烧 录的状态提示信息,如果烧录失败,则详细的失败原因会在这里显示。

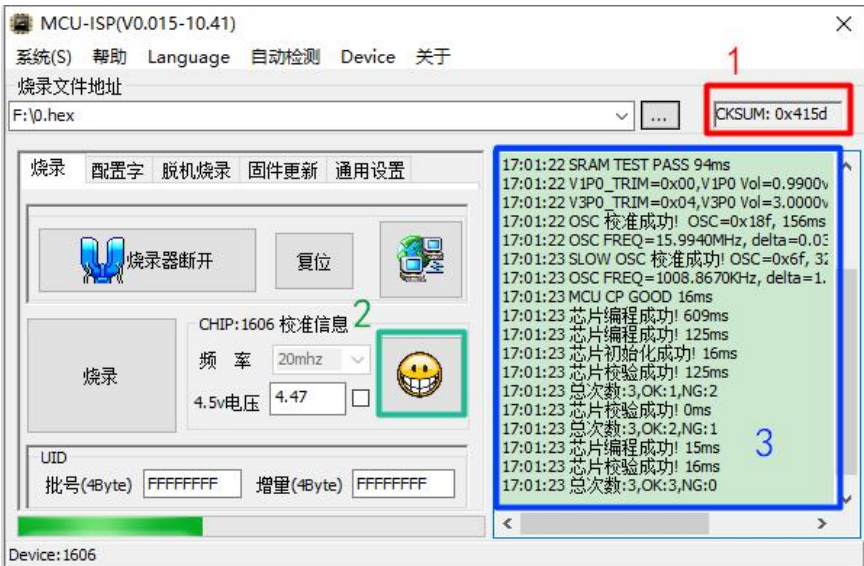

图 12. 在线烧录结果

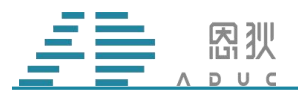

若烧录成功后,未更换芯片,再次点击烧录按钮,烧录器会自动判断当前芯片已经烧录 过一次了,不会再次进行烧录动作,只执行校验动作。信息栏的文字如图 13 所示。

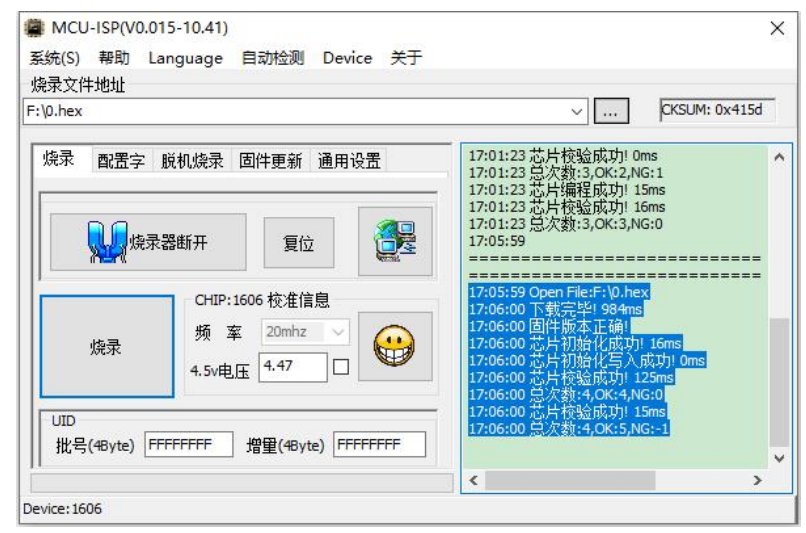

图 13. 二次烧录时的提示信息

烧录器 OLED 屏幕在烧录结束时, 也会有相应信息显示, 具体如图 14 所示。

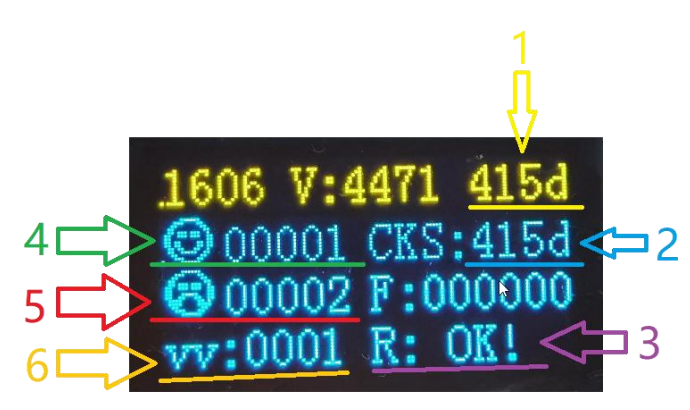

图 14. OLED 屏幕显示烧录结果

黄色 1 指示的文字表示读取到当前芯片内已烧录程序的校验码;

蓝色 2 指示的文字表示上位机传到烧录器的程序文件, 或烧录器内部存储的脱机烧录文 件数据,经过计算后,得出的校验码;

紫色 3 指示的文字表示本次烧录的结果,OK 还是 NG;

绿色 4 指示的文字表示累计烧录 OK 的次数;

红色 5 指示的文字表示累计烧录 NG 的次数;

橙色 6 指示的文字表示给已经烧录程序的芯片再次烧录相同程序时的累计次数,即二次 烧录时,执行校验动作的累计次数。

#### 第 8 页 共 18 页

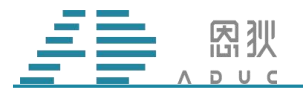

18F02 芯片烧录与 1606 过程基本一致。硬件上的区别是需要使用 18F02 的转接板,软件 上的区别就是烧录器需要使用 18F02 的固件,且增加了一个配置选项。

18F02 TSSOP20 烧录转接板连接方法。

将 TSSOP20 芯片放入烧录座上,通常,左上角为芯片的 Pin1 脚。如图 15 所示。

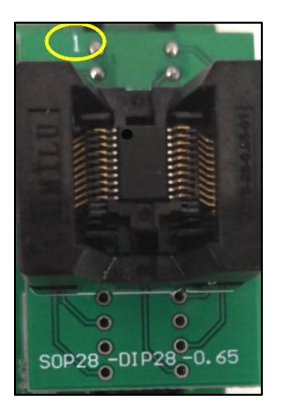

图 15. 放入烧录座中的 TSSOP20 芯片

烧录座 1 脚与转接板连接时,上方空三个位置出来,连接好后的板子如图 16 所示。

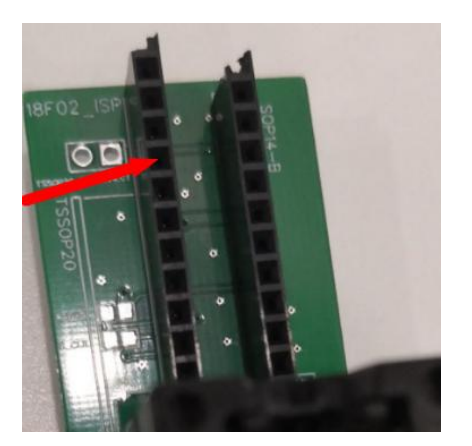

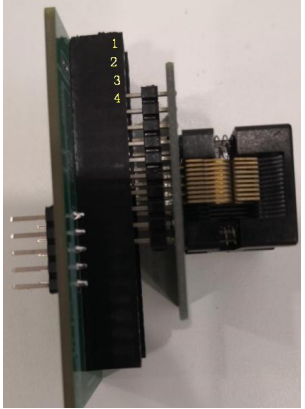

图 16. TSSOP20 需要空 3 个脚位出来

连接好后的转接板,底端对齐,与烧录器进行连接。详见图 17。

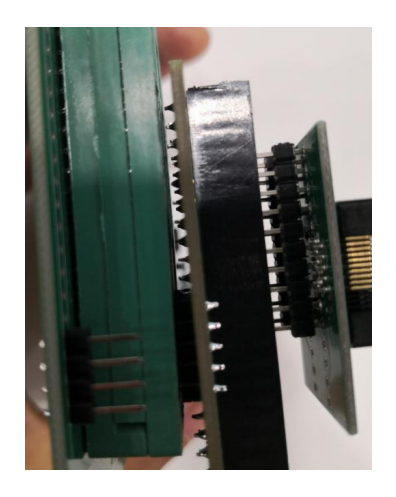

第 9 页 共 18 页 图 17. 与烧录器的连接

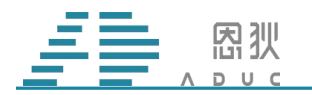

#### 18F02 SOP16 烧录转接板连接方法。

SOP16 的连接, 需要将芯片座与转接板底端对齐, 进行连接即可, 如图 18 所示。

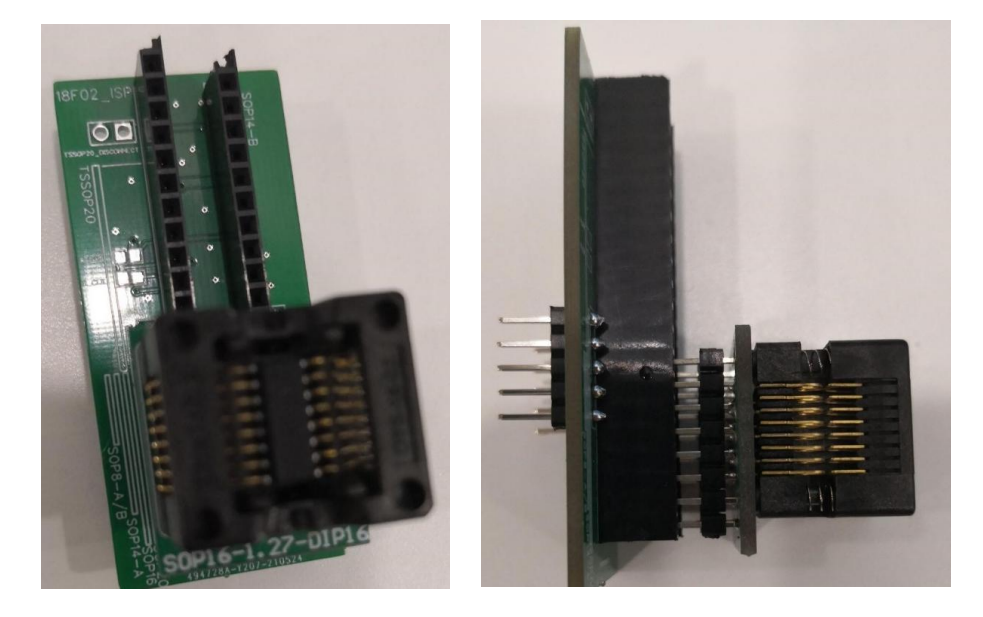

图 18. 18F02 SOP16 的连接实物图

18F02 在板烧录(先贴片,后烧录)时,图 19 中,紫色框中的"强制校准"不可以勾选。 使用机台烧录(先烧录,后贴片)时,"强制校准"必须勾选。CKOE 用于高速时钟校准,用 户可以根据自己的实际情况,配置到任意一个 IO 口上输出该信号,该信号需要与图 30 中的 5 脚相连接。

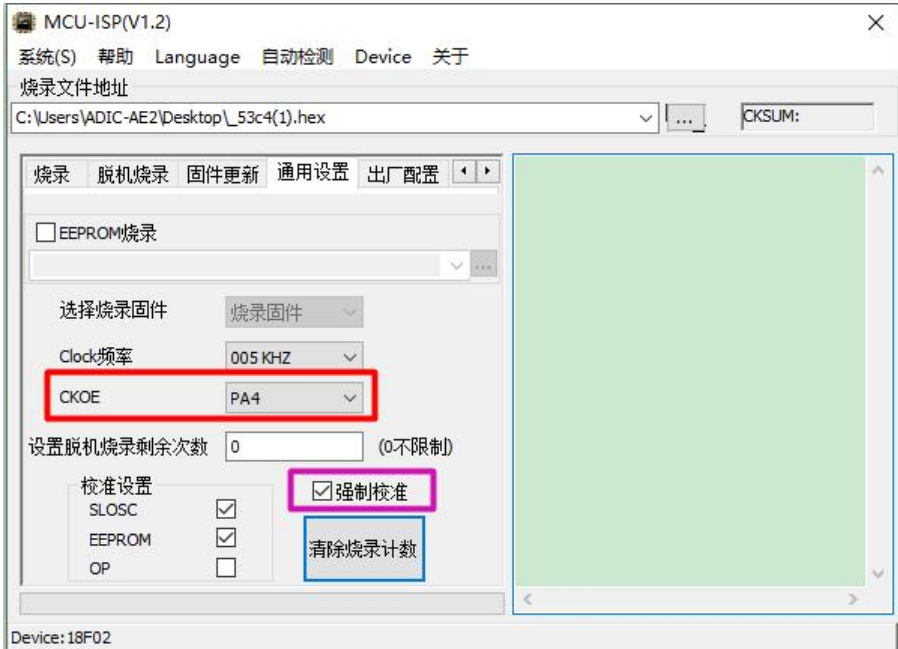

图 19. 18F02 的配置选项

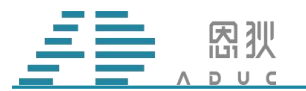

#### <span id="page-11-0"></span>2.3 脱机烧录

脱机烧录时,先将烧录器连接 12V 电源,再与电脑连接。与在线烧录类似,在"Device" 菜单中,先选择要烧录的芯片型号,接着选择要烧录的程序文件,输入万用表测量的电压数 值,然后在"脱机烧录"选项卡里(图 21),点击"脱机烧录"按钮,等待信息栏出现" FLASH 编程成功"字样后,则说明脱机烧录文件成功写入到烧录器中。之后,则可在不连接 USB 线 的情况下,进行手工脱机烧录或者机台脱机烧录。

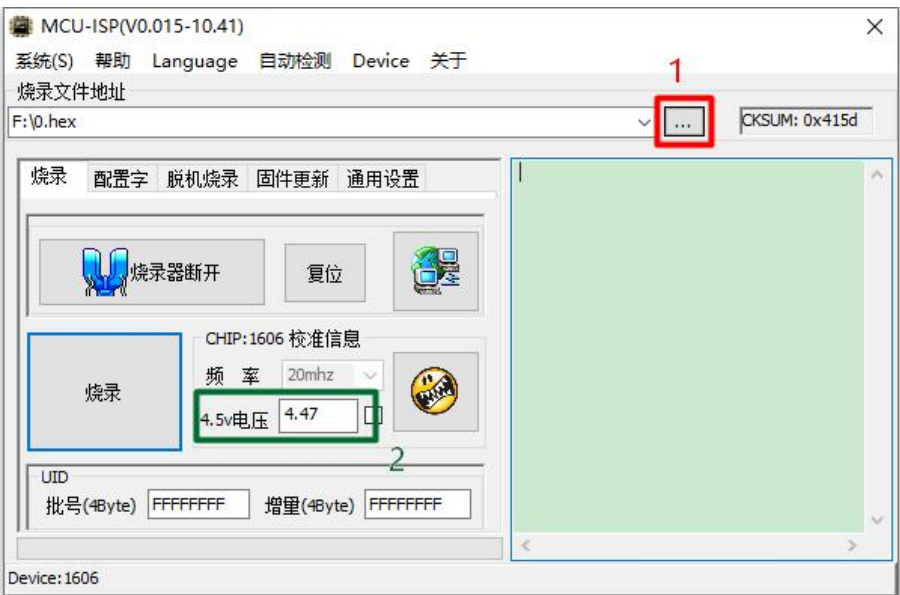

图 20. 脱机烧录步骤

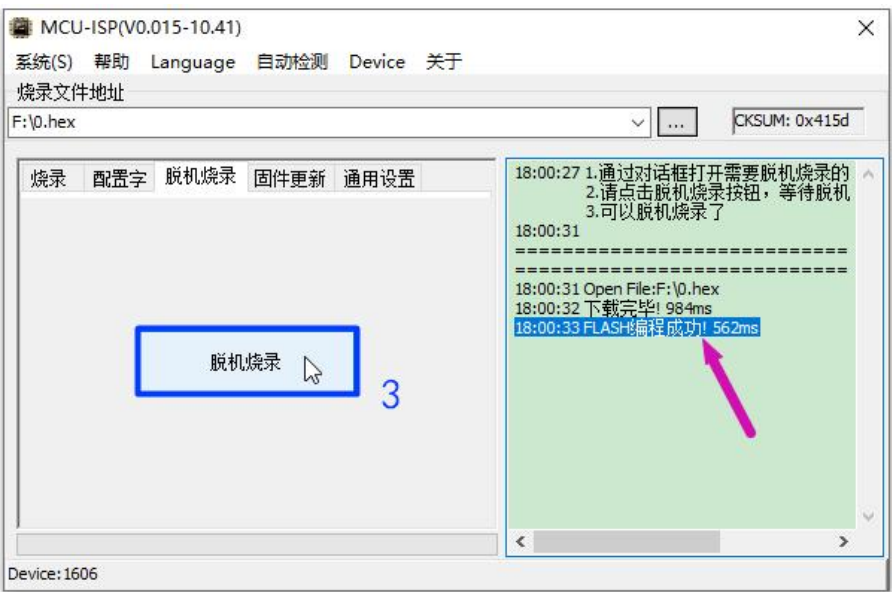

#### 图 21. 脱机烧录步骤

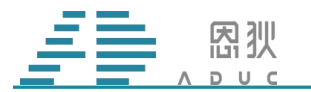

#### <span id="page-12-0"></span>2.3.1.手工脱机烧录

手工脱机烧录时,需要将芯片连接到烧录器上,具体的连接方法与在线烧录时保持一致, 然后只需要按下图 22 中红框所示的按键,即可进行烧录。可以通过 OLED 屏幕看到烧录的 结果。详细信息见图 14 所示。

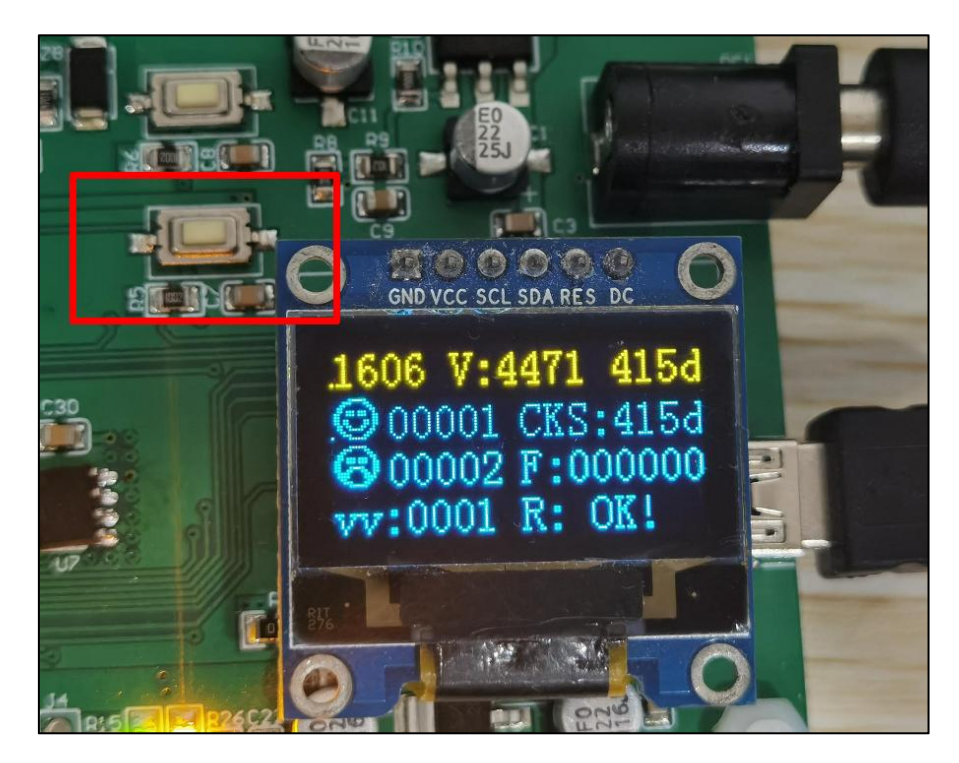

图 22. 手工脱机烧录按键

#### <span id="page-12-1"></span>2.3.2.机台脱机烧录

机台脱机烧录时,需要使用到烧录器上的机台通讯接口,如图 23 所示。其中, VDD 是 3.3V 电压; GND 是地; NG 是 NG 信号输出; OK 是 OK 信号输出; BY 是 Busy 信号输出; ST 是 Start 信号输入。这些输出、输入的信号均为低电平有效。请根据机台的实际情况,进 行连接。烧录的结果同样可以通过 OLED 屏幕看到,详细信息见图 14 所示。

注意: 使用机台烧录 1606 时, 仍然需要使用到 MSOP10 转接板 (见图 8), 芯片管脚引 出的排针,需要底端对齐,连接到 MSOP10 转接板上。

烧录 18F02 时, 同样也需要使用到转接板, 具体方法与手工在线烧录一致。

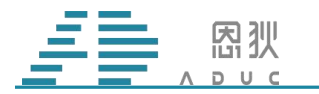

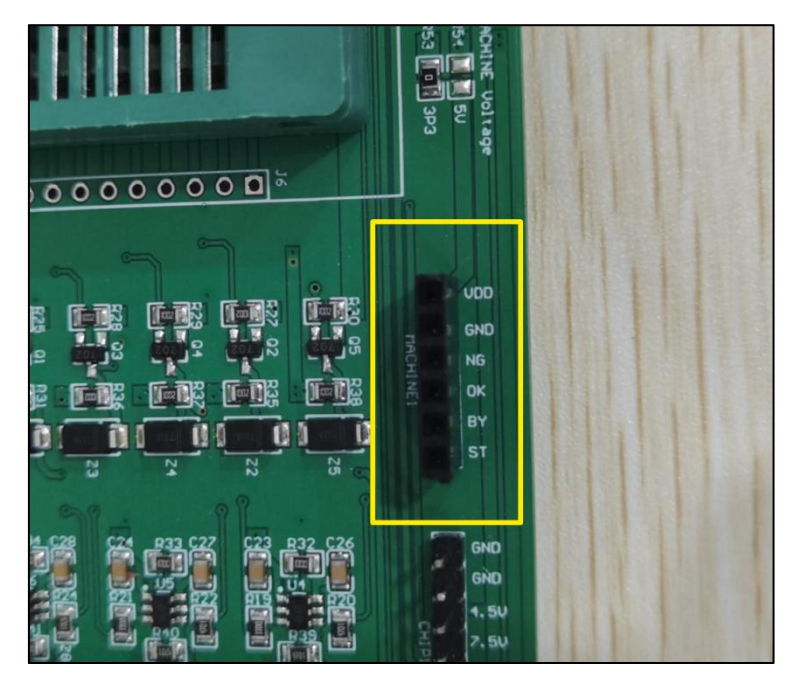

图 23. 机台通讯接口

机台的配置信息,以金创图为例,可以参考如下配置。

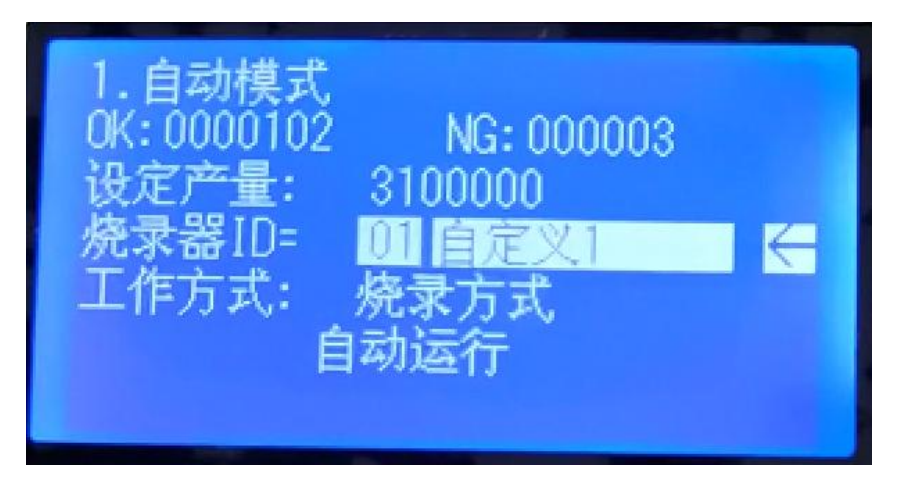

#### 图 24. 烧录器 ID 设置参考

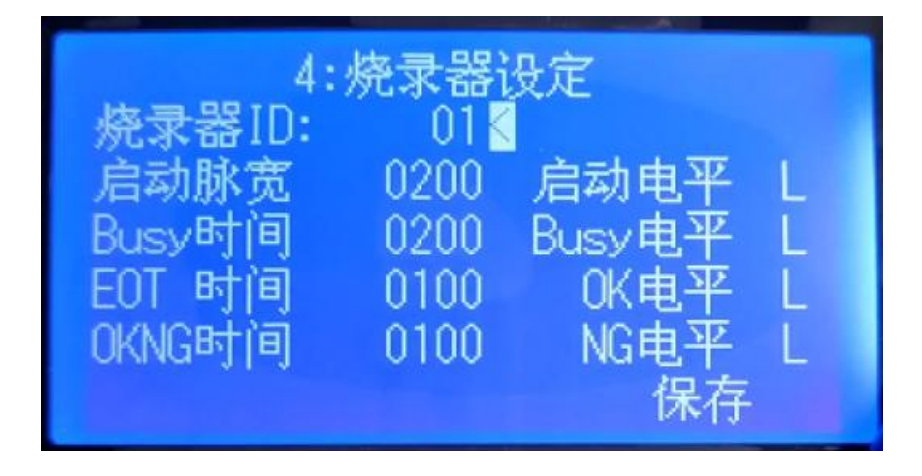

图 25. 烧录器电平及持续时间设置参考

第 13 页 共 18 页

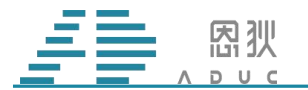

#### <span id="page-14-0"></span>2.4 固件更新

烧录器的固件会持续进行维护更新,当用户拿到新版的固件需要更新时,请打开 MCU-ISP 上位机软件,将选项卡切换到"固件更新"页面,先选择要更新的固件(固件为 BIN 格式文件),再点击"使能固件更新",当看到 OLED 屏幕显示信息如图 27 所示,并且 MCU-ISP 上位机信息框显示"USB 设备已打开"时,请点击"启动固件更新"。

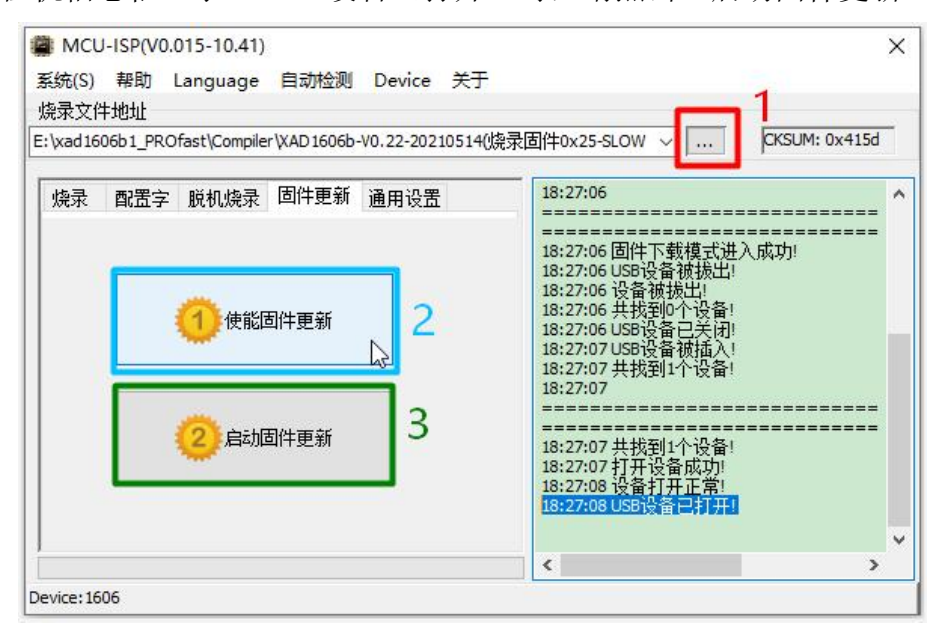

图 26. 烧录器固件更新步骤

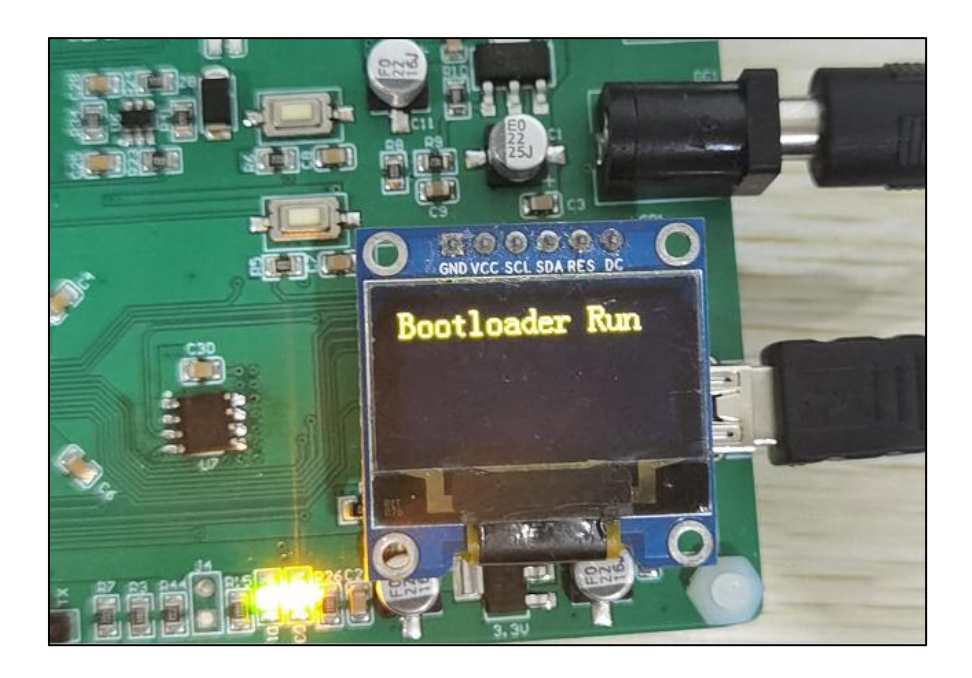

图 27. 使能固件更新后, OLED 的提示信息

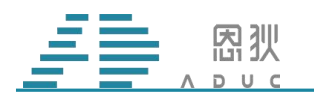

正在更新固件时,上位机界面如图 28 所示。

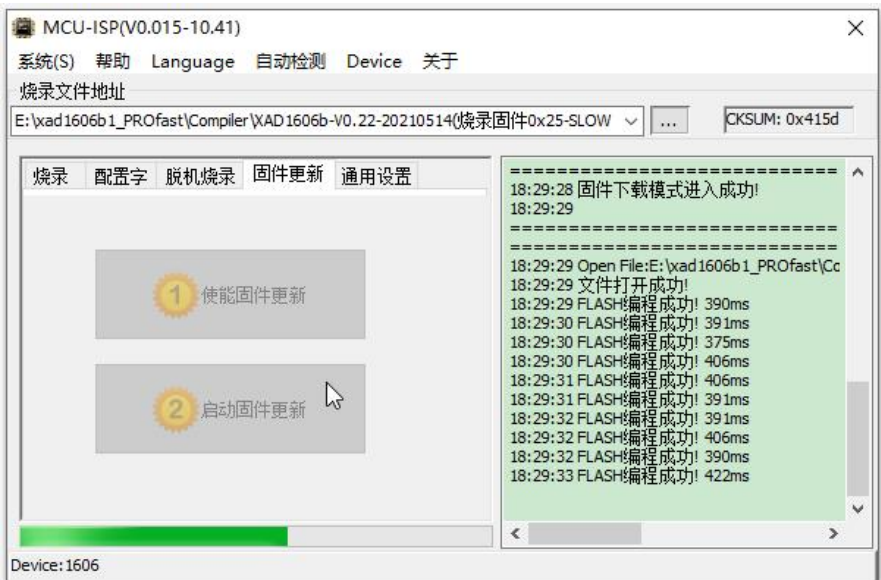

图 28. 烧录器正在更新固件

当看到图 29 中的"USB 设备已打开"时,表示固件更新成功。

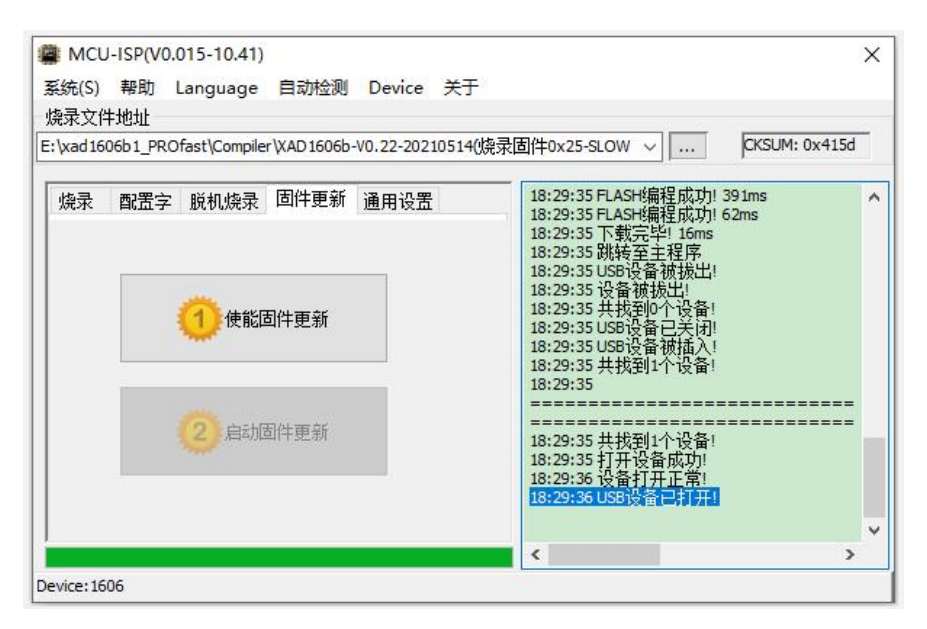

图 29. 烧录器固件更新成功

此时,建议给烧录器进行断电复位,以确保新的固件能正常运行。

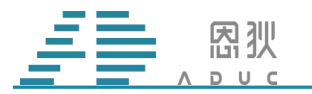

#### <span id="page-16-0"></span>2.5 接线烧录说明

2.5.1:1605、1606、1607 接线烧录:这三款芯片烧录时,需要使用到的引脚共有 7 个, 结合图 30, 这些引脚分别是: 1-VDD; 2-PB5; 3-PB4; 4-PB3; 5-PB2; 7-PB0; 8-GND。

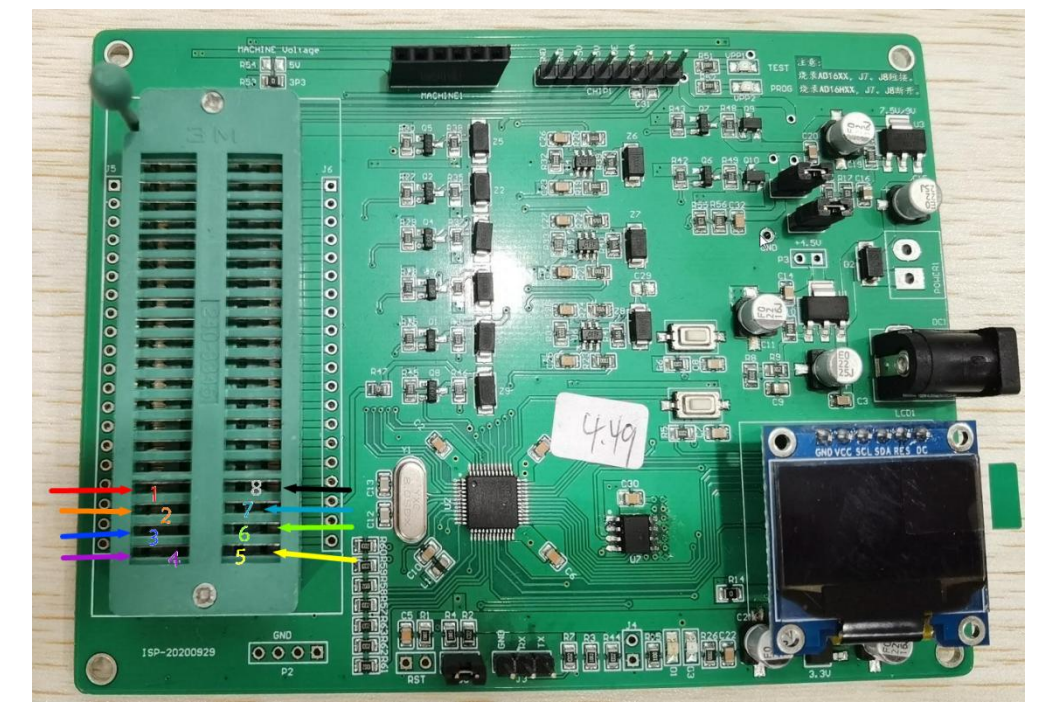

图 30. 烧录信号引脚

2.5.2: 18F02 接线烧录:该芯片烧录时,需要使用到的引脚共有 5 个,这些 引脚分别是: 1-VDD(VCC); 2-PA2(DAT); 3-PA3(CLK); 5-PC4(CKOE 上位机软件可选, 根据选 择接线);8-GND,有两种地方可以接线。

1、ISP 接口处。

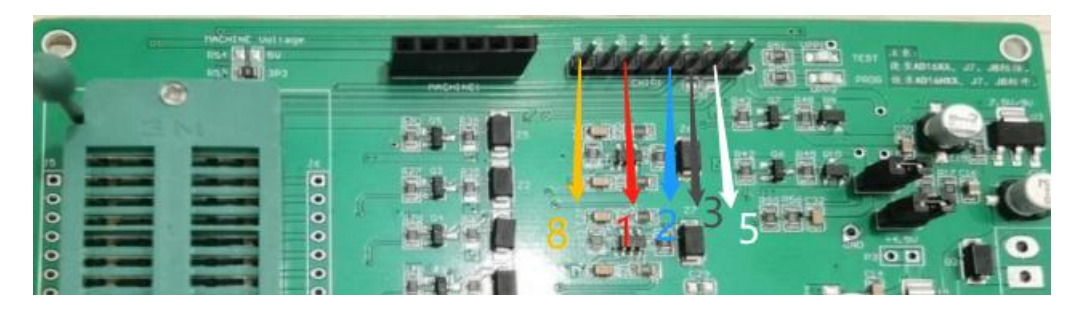

2、锁紧座位置。

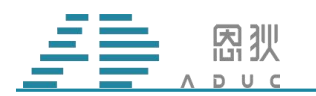

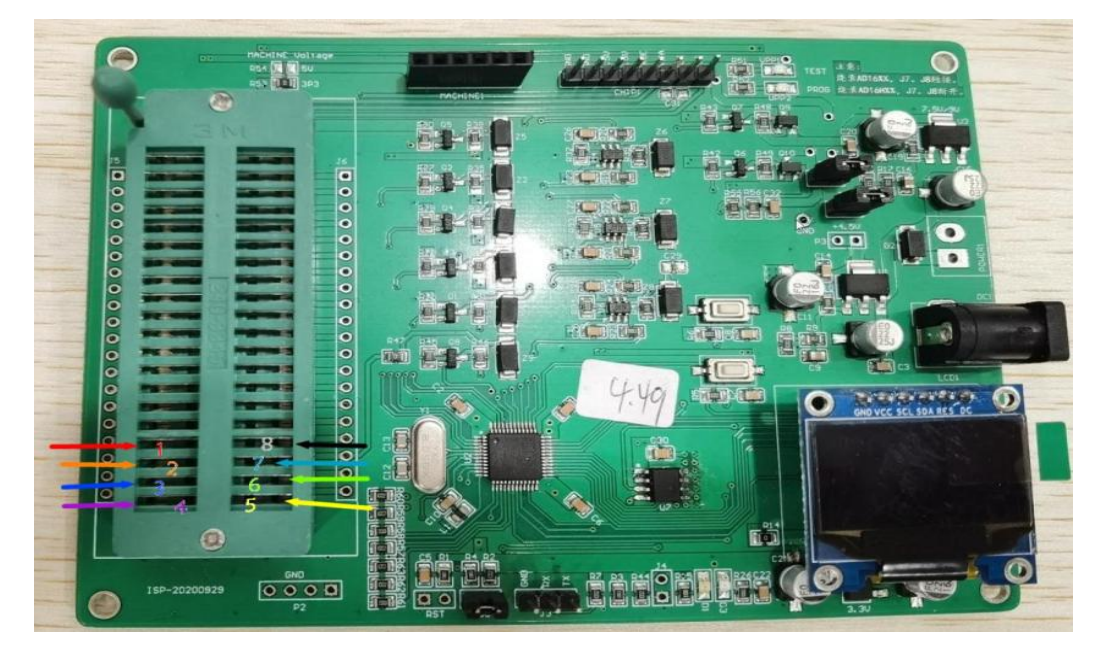

2.5.3: 16H02 接线烧录: 该芯片烧录时, 需要使用到的引脚共有 6 个, 结合下图, 这些 引脚 分别是: 1-VCC\_4.5; 2-PB4(DAT); 3-PB5(CLK); 5-OUT1(CKOE); 8-GND; 9-VCC\_9.3。

VCC-9.3V 注意事项 封装 SOP8-2 接 VIN;其余封装接 VIN2。

VSS2 注意事项 封装 SOP16 接 VSS2;其余封装接 GND。

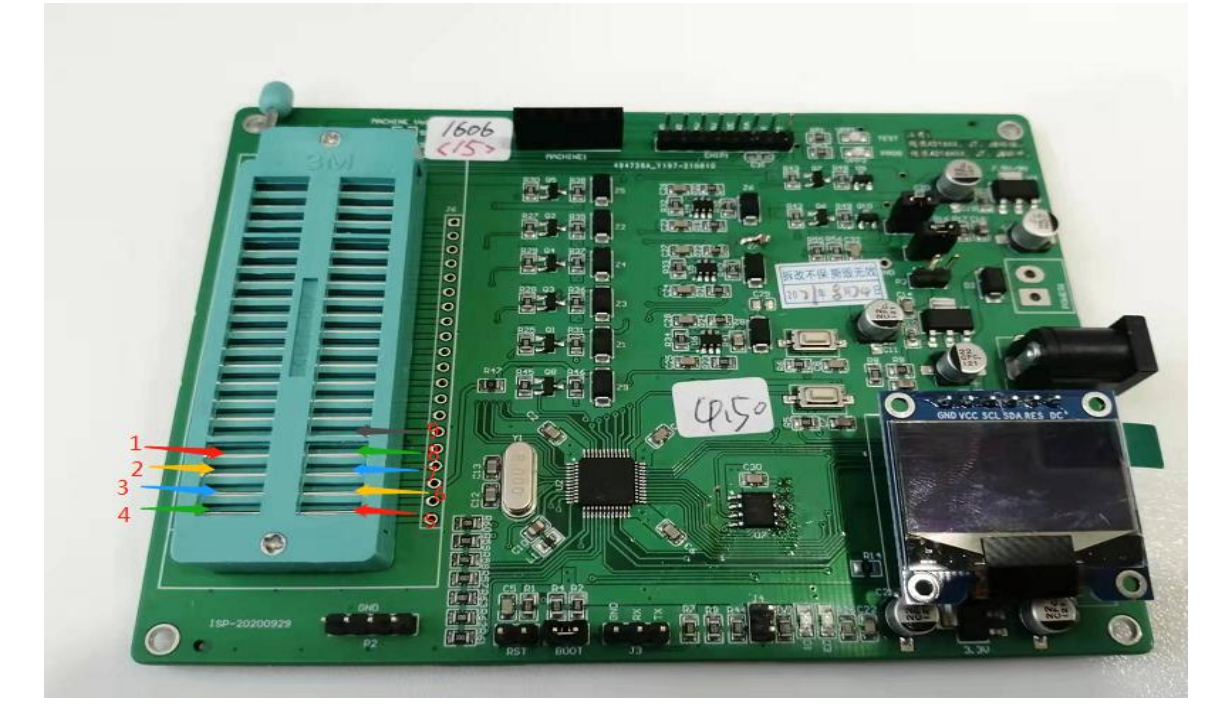

#### <span id="page-17-0"></span>2.6 常见问题

#### 2.6.1.ID 错误:

<span id="page-17-1"></span>1、连线错误,检查连线。

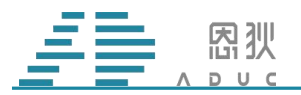

2、若第一步检查的确没有问题,换一颗芯片,再试一下,如果换的芯片可以进行烧录, 说明上一颗芯片已经被损坏。

3、查看 U7 器件的 pin3 角是否被割断。

4、查看一下 CLK 和 DAT 引脚是否有波形输出, 若没有输出, 可能是主控损坏, 寄回公 司维修。

#### <span id="page-18-0"></span>2.6.2.BGRERROR:

1、检查 ISP 上 4.5V 电压处电压是否填对(正常是 4.5V 左右的电压值)。

2、如果是 18F02,检查 CKOE 引脚是否选对(没有飞线的转接板烧录选择 PC4,有飞线 的转接板烧录选择 PC4/PB4,接线烧录自行选择)。

3、确认接线没有问题,尤其是 CKOE 线是否接了。

4、确认烧录电压是否正确,量 U3 处电压。(1606 烧录电压 7.6V、18F02 烧录电压 4.5V、 16H02 烧录电压 9.3V)。

#### <span id="page-18-1"></span>2.6.3.校验错误

5、1、确认烧录电压是否,量 U3 处电压 1606 烧录电压 7.6V、18F02 烧录电压 4.5V、16H02 烧录电压 9.3V)。

#### <span id="page-18-2"></span>2.6.4.上电后显示屏不亮。

1、检查 BOOT 处的跳线帽是否接上。

2、检查主控是否发烫,如果不发烫且 BOOT 处跳线帽有接,可能是 bootloader 丢失。需 要更新 Bootloader,若芯片发烫,则是主控损坏,需要更换主控。联系 FAE 解决。